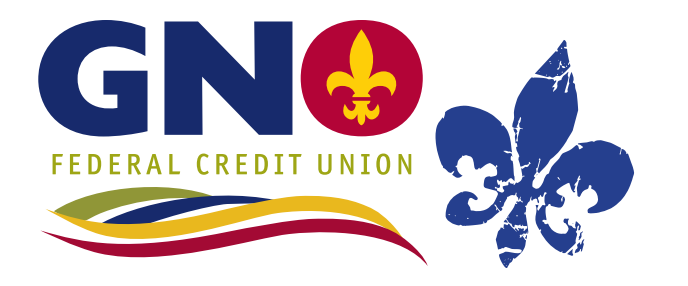

*ONLINE BANKING, E-STATEMENT & MOBILE APP SIGN UP INSTRUCTIONS*

## *ONLINE BANKING SIGN UP*

- Go to www.gnofcu.com and click on the Log In button on the upper right side of the screen.  $\clubsuit$
- Click on new user or forgot password button.  $\clubsuit$
- You will then be asked to enter your account number and your last name, then click on submit.  $\clubsuit$
- You will now see a message that says a temporary password has been emailed to the email account on file. Click on ok.  $\clubsuit$
- Now retrieve the password from the email address that you provided to GNO FCU when opening your account and enter this password in the temporary password box then click on submit.  $\clubsuit$
- You will be asked to enter a password that you will use to access home banking and you will also be asked to confirm the password on this screen. Please be mindful when selecting a password , this screen will give you a few pointers on picking a secure password. Next click on submit.  $\clubsuit$
- You will now be asked to enable at least 3 security questions to verify your identity. Just click on the enable check box next to the question you would like to answer then supply the answer from the drop down menu. Once you have finished answering all of the questions, click on the submit button.  $\clubsuit$
- Now you are in. Enjoy your home banking experience.  $\clubsuit$

## *E-STATEMENTS*

Sign up for E-Statements, otherwise, there is a \$5.00 fee for paper statements

- Log on to Home Banking  $\clubsuit$
- Scroll over the Account Information tab.  $\clubsuit$
- Scroll down to E-Statements.  $\clubsuit$
- Click on E-Statements  $\clubsuit$
- Accept terms and conditions.  $\clubsuit$
- Next click on agree.  $\clubsuit$

## *MOBILE BANKING*

Once you are signed up for Home Banking, you will be able to use the GNO FCU Mobile Banking App. You will use the same user ID and password for Home Banking log in to log in trough our Mobile App. Visit your app store and search for GNO Federal Credit Union Mobile App.